# SAC METRO AR DISTRICT **CARS** E A N 4 A

# **Clean Cars 4 All Program**

# **Application Resource Guide**

**Version 5.0** 

Updated August 21, 2023

Contact Us:

(855) 201-5626 cc4a@energycenter.org

# Table of Contents

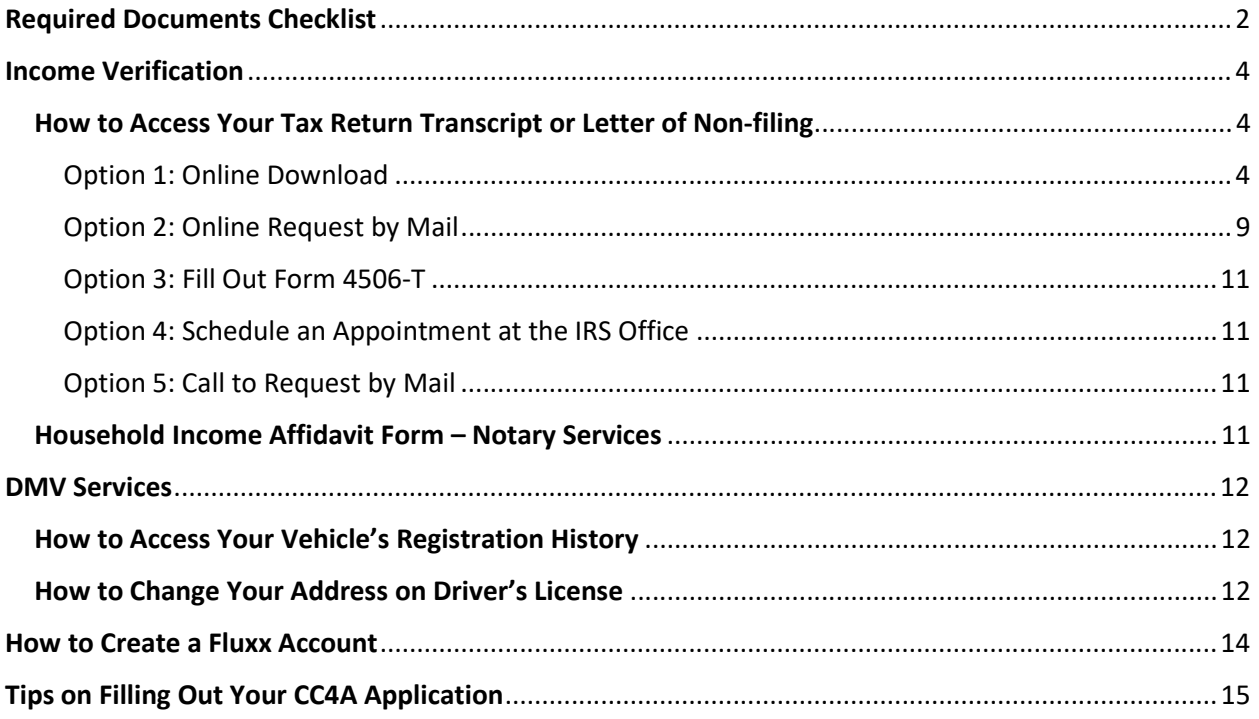

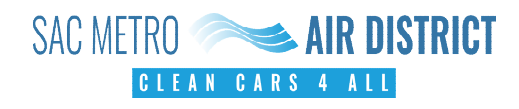

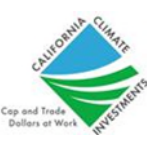

# <span id="page-2-0"></span>**Required Documents Checklist**

Prior to applying to the CC4A program, please prepare the following required documentation. Your application will not be considered complete unless you submit the following documents.

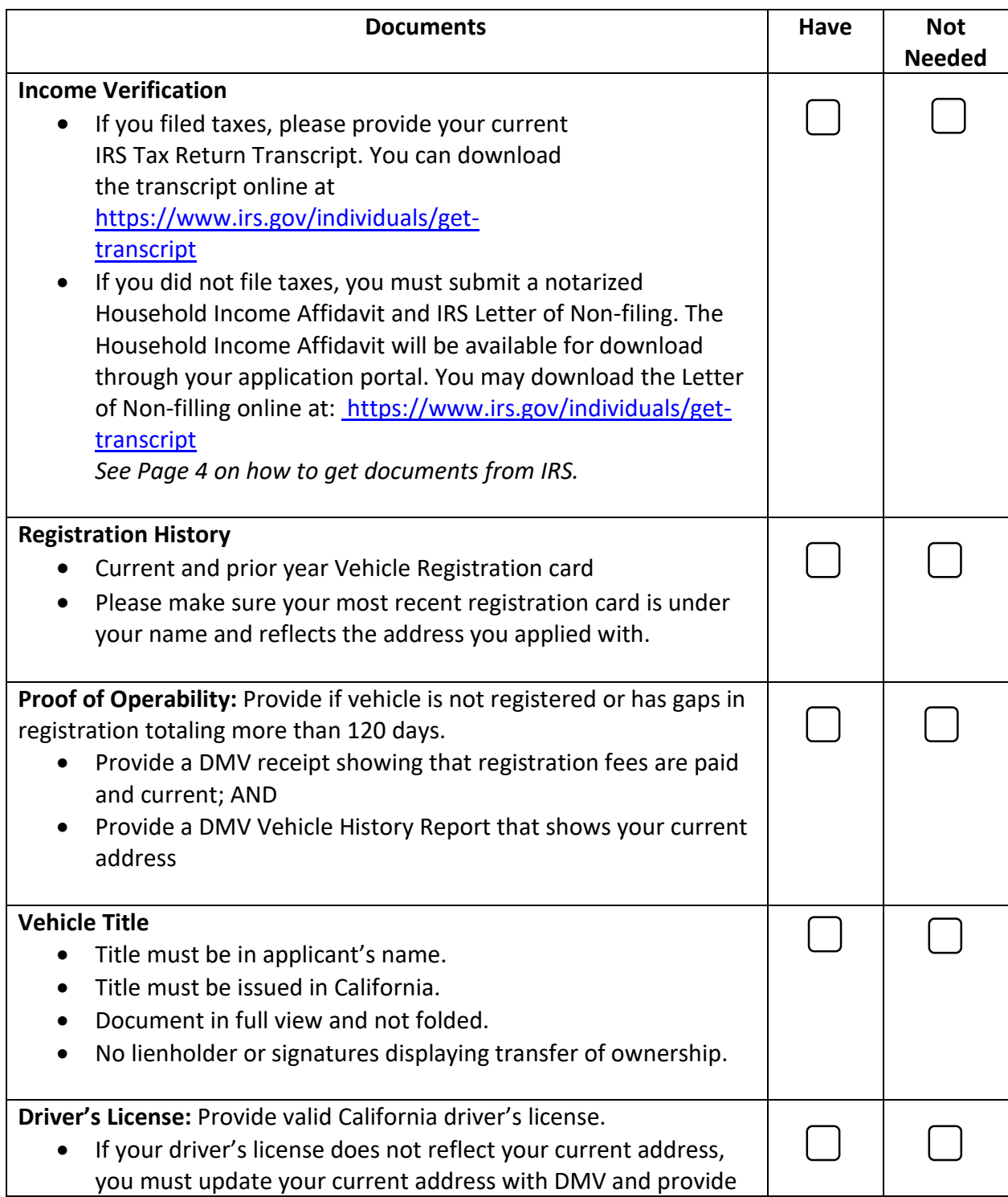

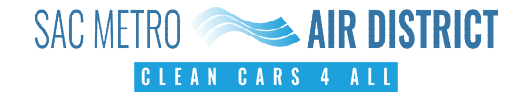

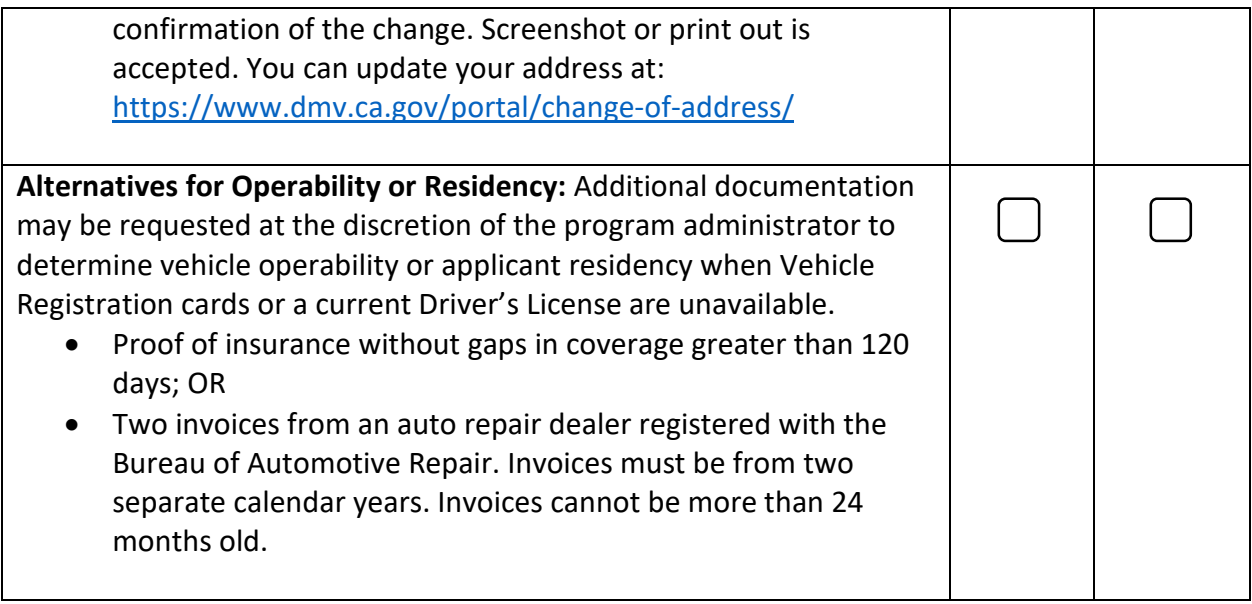

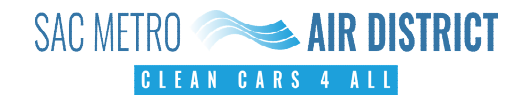

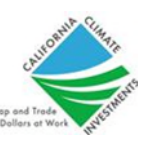

# <span id="page-4-0"></span>**Income Verification**

## <span id="page-4-1"></span>**How to Access Your Tax Return Transcript or Letter of Non-filing**

You may request your document from the IRS through any one of the following options:

- 1. Online download
- 2. Online request by mail
- 3. Fill out Form 4506-T to request by mail or fax
- 4. Schedule an appointment at the IRS office
- 5. Call to request by mail

**Tip:** We highly recommend getting your document through Online Instant Download (Option 1).

## <span id="page-4-2"></span>Option 1: Online Download

This section provides detailed, step-by-step directions for each of the above options. Tip: When going to the IRS website to request your document, use the Internet Explorer browser to allow for instant document downloads. We also recommend submitting the request on a computer rather than on a smartphone device. Reach out to your Case Manager if you require additional assistance accessing the IRS. Need an email address, phone number

- 1. Start by going to IRS [here.](https://www.irs.gov/individuals/get-transcript)
- 2. Click on "Get Transcript Online."

#### **Request Online**

Request your transcript online for the fastest result.

#### **What You Need**

If you don't have an existing IRS username or ID.me account, have your photo identification ready.

#### **What You Get**

- All transcript types are available online
- View, print, or download your transcript
- Verify your identity once, and you can easily return later to get a transcript or use other IRS online services

#### **Get Transcript Online**

Caution: This service is for individual taxpayers to retrieve their own transcripts for their own purposes. Use by any other entities is prohibited.

3. Click on "ID.me Create an account" if you don't have an account. Click on "Sign in with ID.me" if you have an existing account and proceed to Step 12. Note: Using ID.me requires access to your email and cell phone number to receive text.

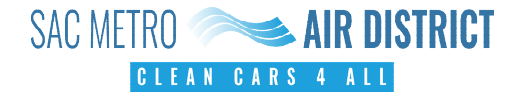

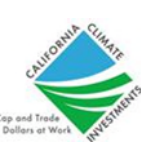

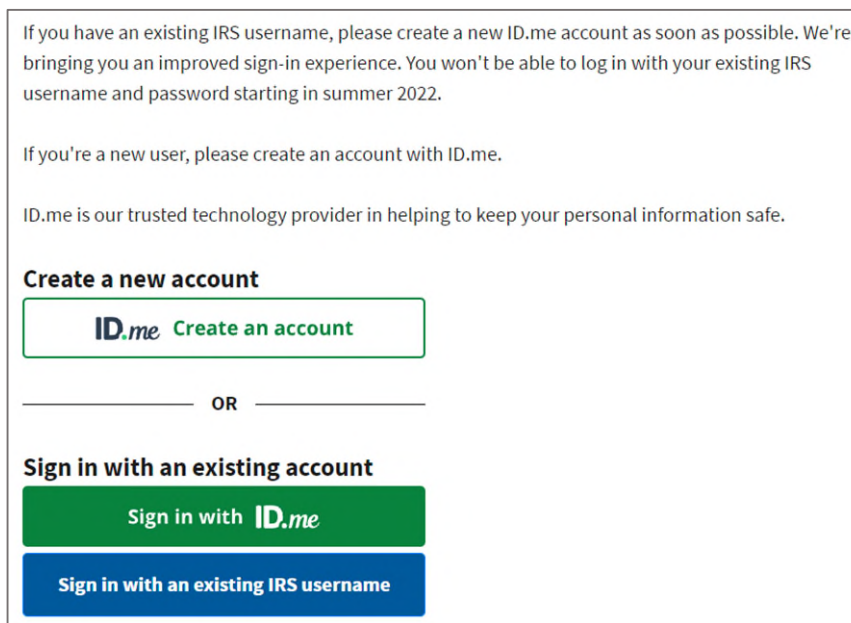

4. Fill out your email and password.

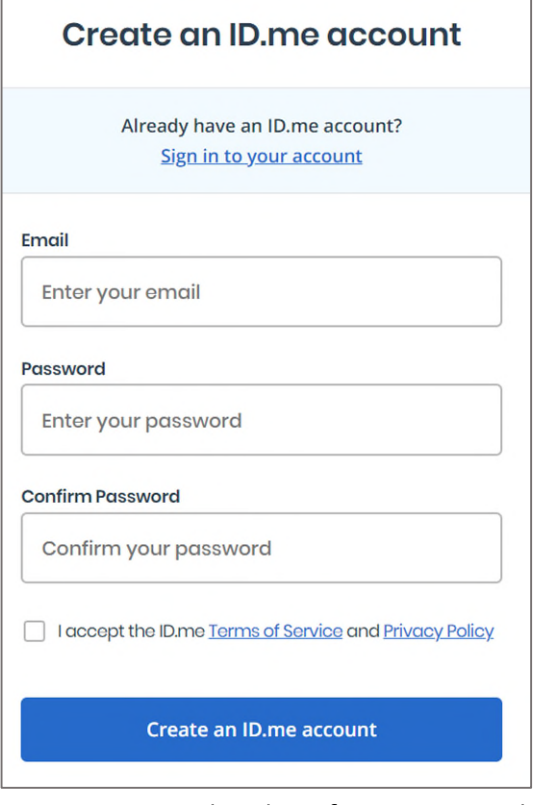

5. Go to your email and confirm your email address.

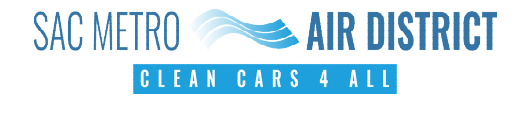

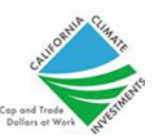

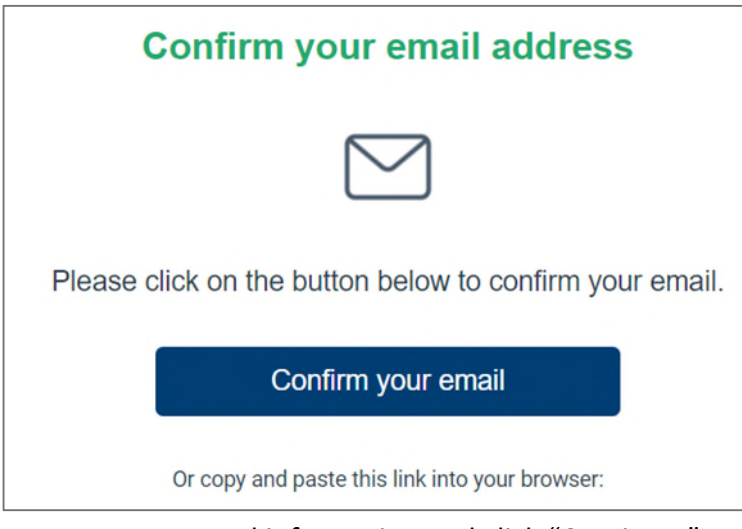

6. Enter your personal information and click "Continue."

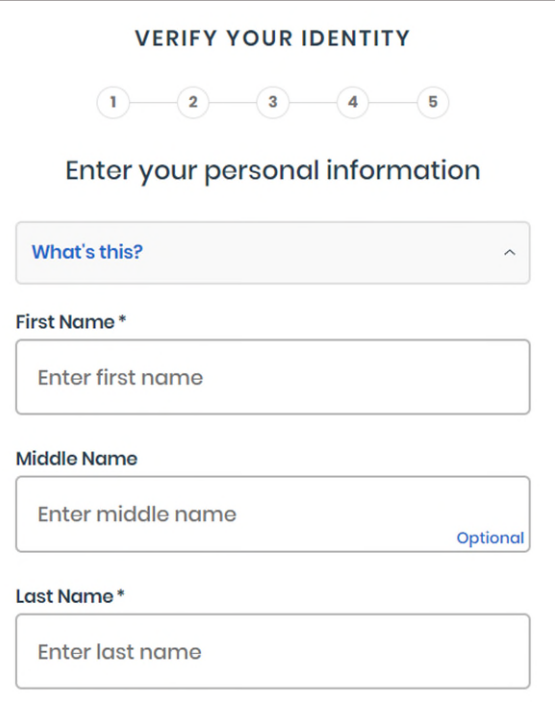

7. Enter your most recent home address and click "Continue."

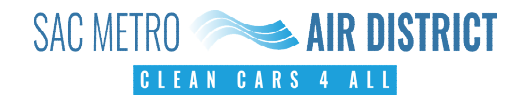

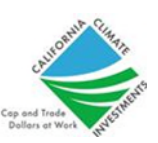

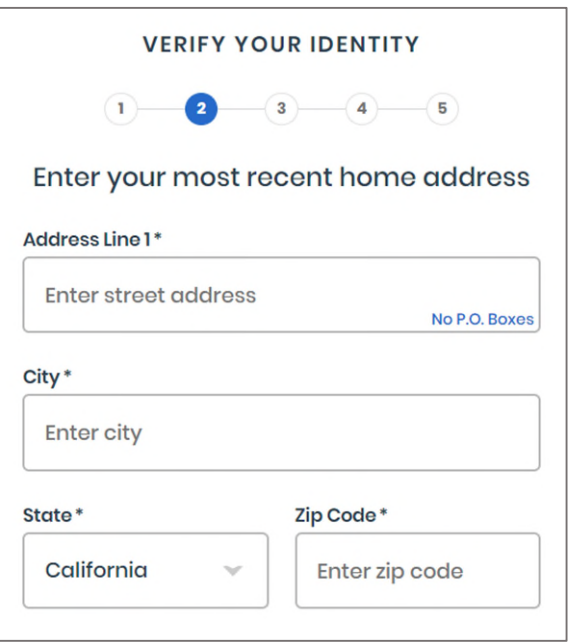

- 8. Provide a form of ID, your driver's license, passport, or other.
- 9. Enter your Social Security number and click "Continue."

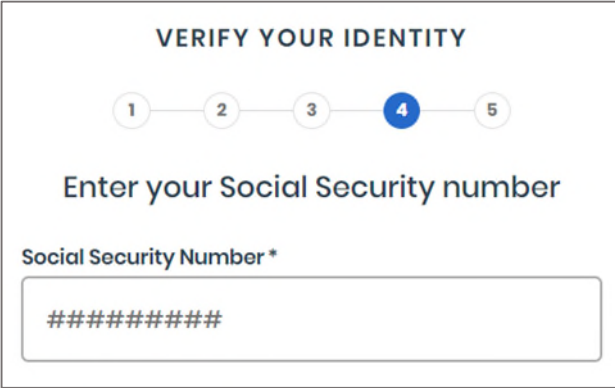

- 10. Verify that your information is correct and click "Continue."
- 11. Once your ID.me is verified, sign in [here.](https://sa.www4.irs.gov/secureaccess/ui/?TYPE=33554433&REALMOID=06-00008e4d-63f6-1187-a229-7c2b0ad00000&GUID=&SMAUTHREASON=0&METHOD=GET&SMAGENTNAME=-SM-u0ktItgVFneUJDzkQ7tjvLYXyclDooCJJ7%2bjXGjg3YC5id2x9riHE98hoVgd1BBv&TARGET=-SM-http%3a%2f%2fsa%2ewww4%2eirs%2egov%2ficce--core%2fload%2fgettrans%2fpages%2favailableTranscripts%2exhtml)
- 12. Select "Adjusted gross income" for reason.

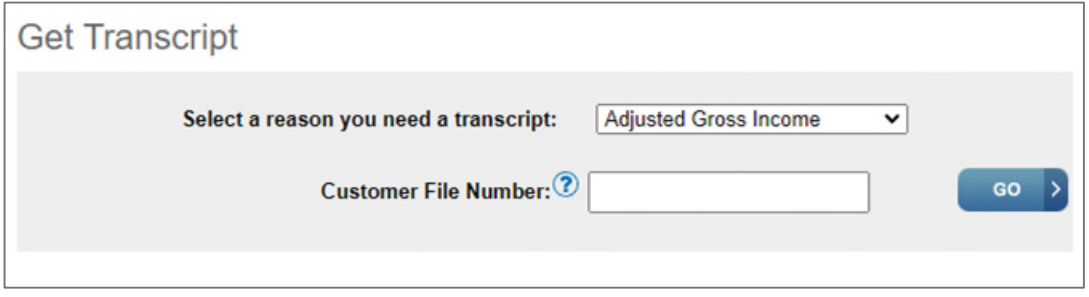

13. If you filed tax, select 2022 under Return Transcript. If you did not file tax, select the document with \* that indicates Verification of Non-Filing Letter.

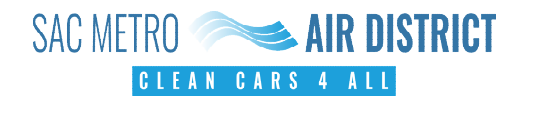

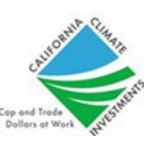

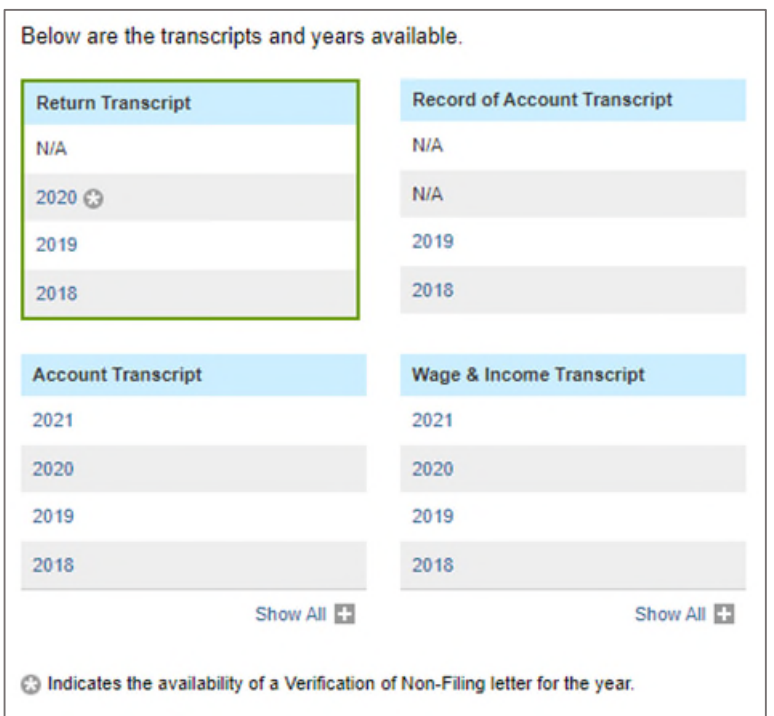

14. Save the document to upload to Fluxx.

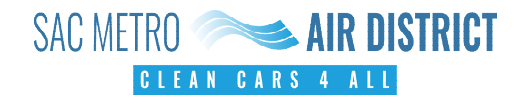

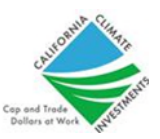

# <span id="page-9-0"></span>Option 2: Online Request by Mail

- 1. Start by going to IRS [here.](https://www.irs.gov/individuals/get-transcript)
- 2. Click "Get Transcript by Mail."

#### **Alternative to Requesting a Transcript Online**

We recommend requesting a transcript online, since that's the fastest method. If you can't get your transcript online, you can request a tax return or tax account transcript by mail instead.

#### **What You Need**

To request a transcript by mail, you need your mailing address from your latest return.

#### **What You Get**

- Tax return or tax account transcript types delivered by mail
- Transcripts arrive in 5 to 10 calendar days at the address we have on file for you

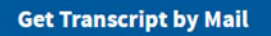

You can also request a transcript by mail by calling our automated phone transcript service at 800-908-9946.

#### 3. Click "Ok."

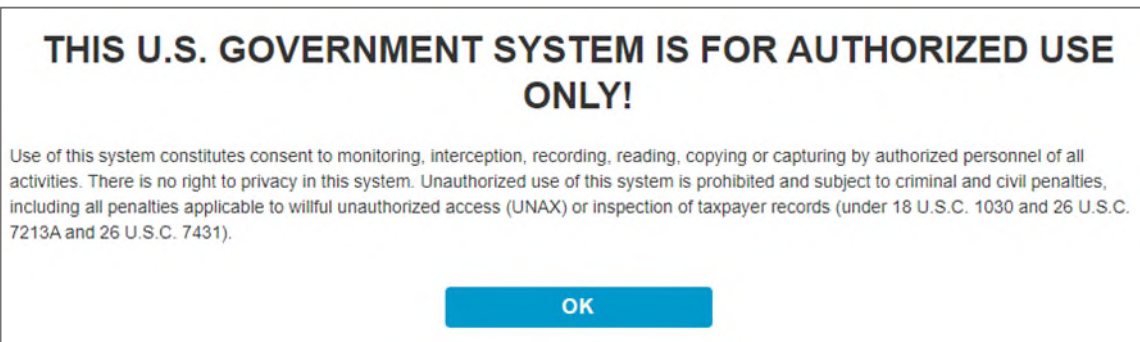

4. Fill out your information. The street address must match the address you put when you filed tax for that year. Click "Continue."

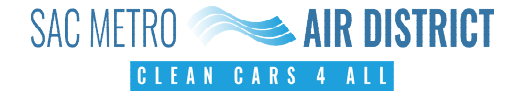

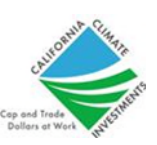

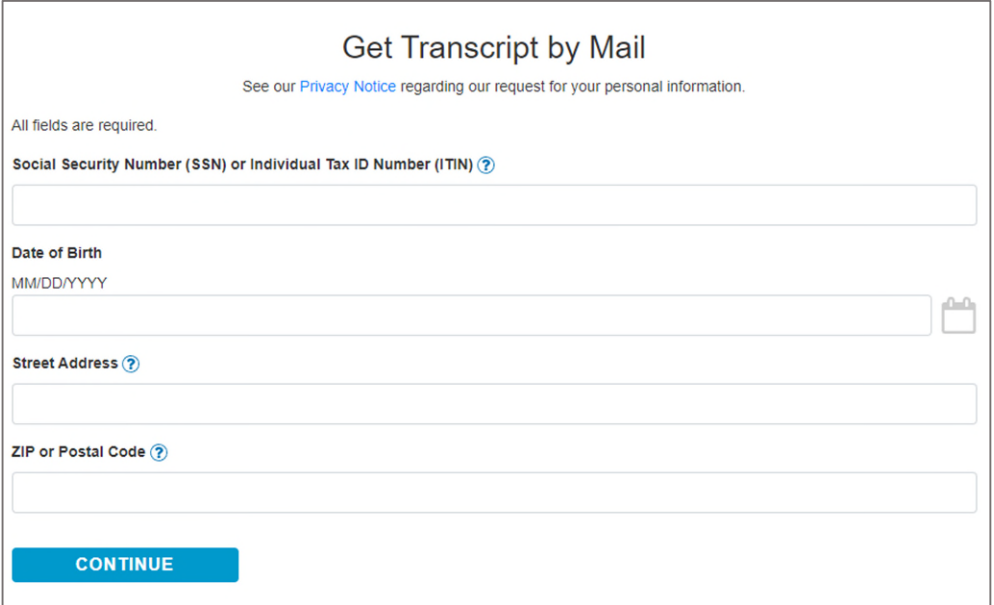

5. Select "Return Transcript" for Transcript Type. Select "2022" for Tax Year. Then, click "Continue."

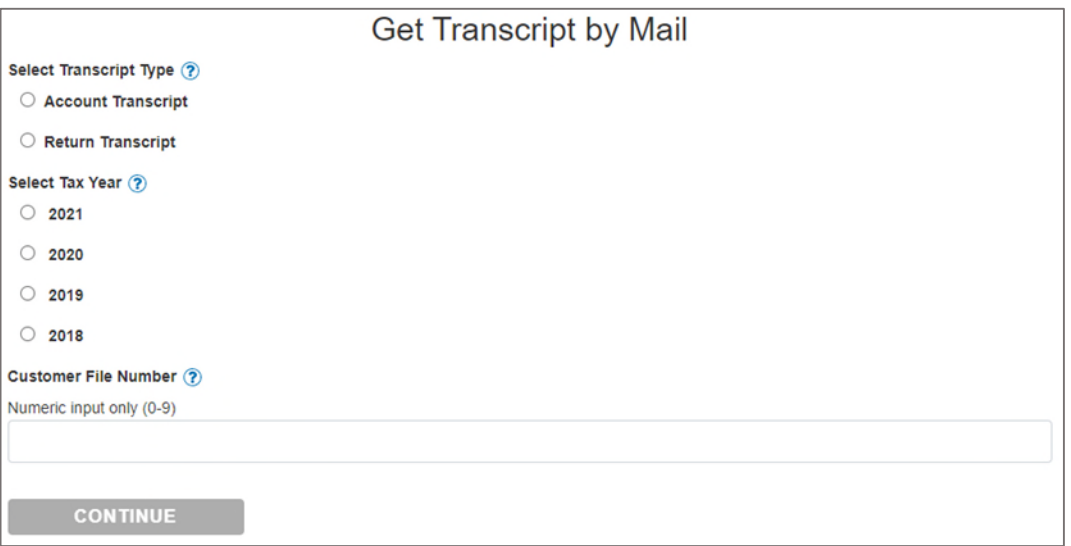

6. If successful, you will see the following confirmation page.

## Get Transcript by Mail

We have accepted your request for a 2020 Account Transcript. Please allow 5-10 days to receive it. The transcript will be sent to the address we have on file for you.

If you need more than one copy of your transcript you are allowed to make copies for your personal records.

**REQUEST A DIFFERENT TRANSCRIPT EXIT** 

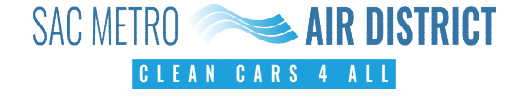

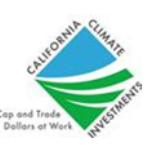

# <span id="page-11-0"></span>Option 3: Fill Out Form 4506-T

To submit request via mail, you must fill out Form 4506-T available [here.](https://www.irs.gov/pub/irs-pdf/f4506t.pdf) If you do not have a printer, request Case Manager to mail a copy of the form. Completed forms must be mailed or faxed to the IRS at the following address:

**By Mail:** Internal Revenue Service RAIVS Team P.O. Box 9941 Mail Stop 6734 Ogden, UT 84409

**By Fax:** (855) 298-1145

# <span id="page-11-1"></span>Option 4: Schedule an Appointment at the IRS Office

In the case IRS is unable to verify your identity or past records, it may be necessary to schedule an in-person appointment at your local IRS office. Find the nearest IRS office [here.](https://www.irs.gov/help/contact-my-local-office-in-california) Schedule appointments by calling (844) 545-5640.

Sacramento Office 4330 Watt Ave Sacramento, CA 95821

# <span id="page-11-2"></span>Option 5: Call to Request by Mail

The IRS has automated self-service phone that can be used to order a Tax Return Transcript. Call (800) 908-9946. Note: You will not be able to request Letter of Non-filing through phone service.

# <span id="page-11-3"></span>**Household Income Affidavit Form – Notary Services**

Applicants who did not file taxes must submit a Household Income Affidavit. You must use the notary services to verify your Household Income Affidavit. Please make sure to bring an identification card with you when visiting the notary. Here are locations to help access a notary:

- Most UPS locations offer notary services. We recommend calling in advance to check notary services are available and whether you can walk in or need an appointment. Find the nearest UPS stor[e here.](https://www.theupsstore.com/tools/find-a-store) Notary service is estimated to cost \$15.
- Banks and credit unions offer notary services for free or for a small charge. We recommend calling your local branch to see if they are open and have notary service available.
- American Automobile Association (AAA) members have access to free notary services. Call your local branch to see if they offer the service for you.

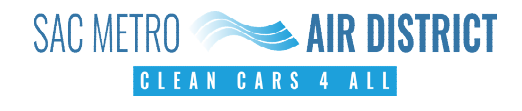

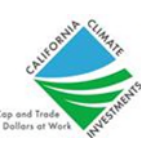

 Mobile notaries are available but come at an additional cost. A mobile notary will typically charge for their service in addition to their travel costs.

# <span id="page-12-0"></span>**DMV Services**

#### **Online**

DMV provides services online. Check the DMV website for a complete list of online services available [here.](https://www.dmv.ca.gov/portal/dmv-online/) Please note that you must create an online account with DMV to access these services.

#### **Kiosks**

Self-service kiosks are available at select locations. Check the locations and what services they offer [here.](https://www.dmv.ca.gov/portal/locations/)

#### **Field Office**

Field offices are open and available. Visit the DMV website for latest information on field offices [here.](https://www.dmv.ca.gov/portal/locations/field-offices/)

## <span id="page-12-1"></span>**How to Access Your Vehicle's Registration History**

As part of your application, you will need to submit proof of vehicle's registration for the past two consecutive years. If you do not have records of your vehicle's registration, you can access through DMV. We recommend requesting online as it is easiest and fastest.

Request your vehicle's registration history [here.](https://www.dmv.ca.gov/portal/customer-service/request-vehicle-or-driver-records/online-vehicle-record-request/) When accessing your registration history on DMV website, please have the following information ready:

- Driver's license
- Last 5 digits of your vehicle's VIN
- License plate
- Credit or debit card information

You may also request vehicle's registration via mail by completing this form [here.](https://www.dmv.ca.gov/portal/file/request-for-your-own-driver-license-identification-card-dl-id-or-vehicle-vessel-registration-vr-information-record-inf-1125-pdf/)

## <span id="page-12-2"></span>**How to Change Your Address on Driver's License**

Your address on your driver's license must match your current address. If it does not, please update your address with DMV [here.](https://www.dmv.ca.gov/portal/change-of-address/) We recommend updating address online as it is easiest and fastest. You will need to sign in to your DMV online account. Please have the following information ready:

- Your old address
- Your current or new address

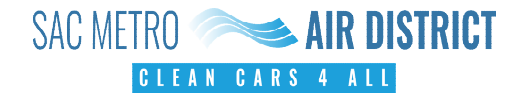

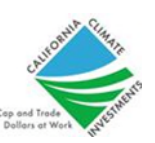

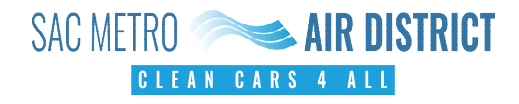

Chilloguh C

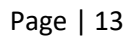

# <span id="page-14-0"></span>**How to Create a Fluxx Account**

To be considered for funding, you must create a Fluxx account and complete an online application. Please follow the instructions below to start.

- 1. Create a user account in Fluxx to begin your online application [here.](https://saccleancars4all.fluxx.io/)
- 2. Click on "Create an Account Now."

Create an account now

- 3. Enter your information. Then, click "Submit Request."
- 4. You will receive an email to verify your account and to create your password. If you do not see an email in your inbox, check your spam folder.
- 5. Set your password and click "Set Password and Login." You will use your username and password to access your application.

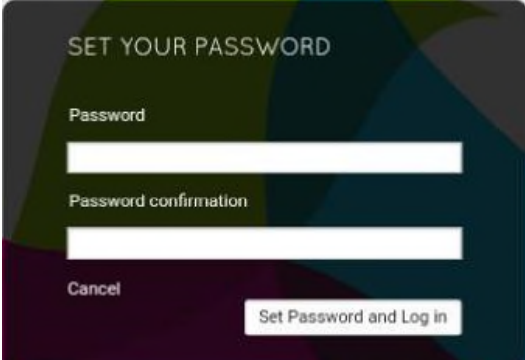

6. Start the application by clicking "Apply for a Clean Cars 4 All Grant."

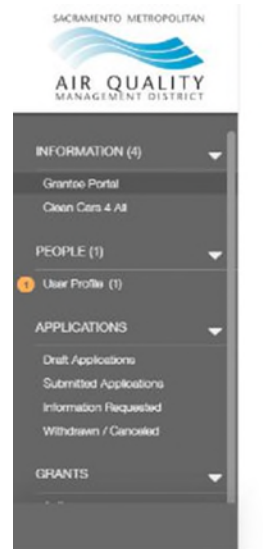

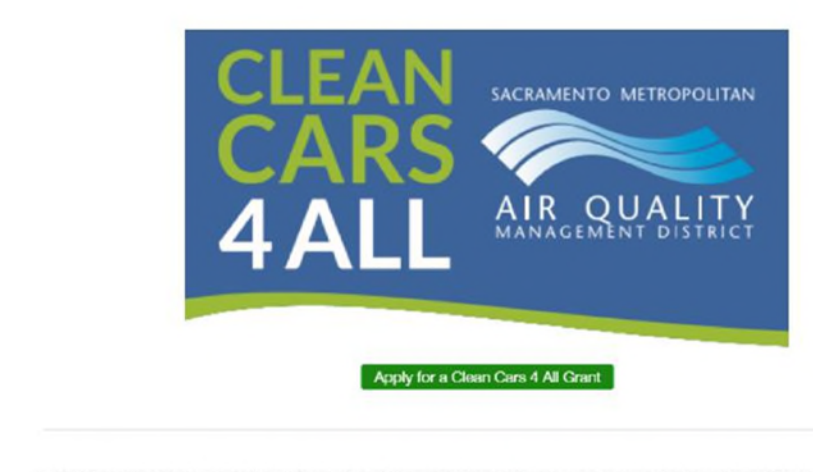

The links under each category on the left side of the page represent your user or organization information at c in the application/grant cycle.

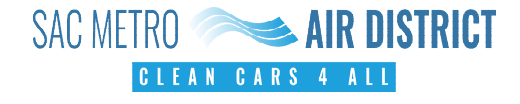

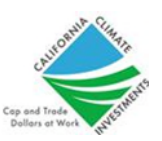

# <span id="page-15-0"></span>**Tips on Filling Out Your CC4A Application**

We suggest the following tips to successfully submit your application:

- Complete the application using a computer.
- Remember to click "Save" periodically to save your application. You can save your application and return later. Keep in mind you will need to login again.
- Complete the entire application BEFORE you click "Submit." The application will not allow you to submit until you have filled out each section of the application.
- You must upload at least one document or image to the Documents section.
- If you need access to other information while filling out your application, we recommend doing so on a different tab in your browser.

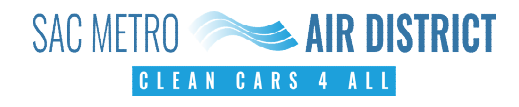